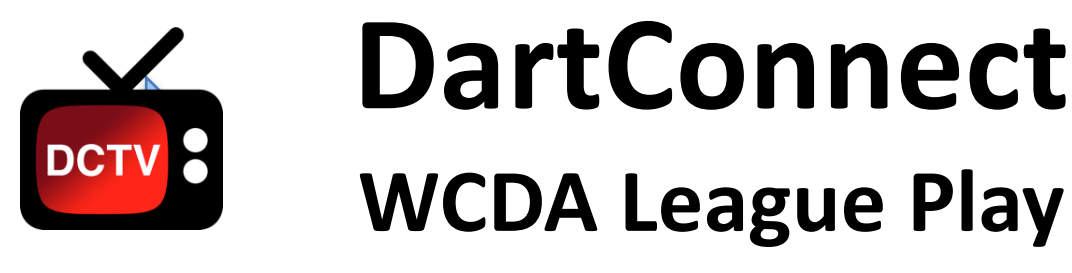

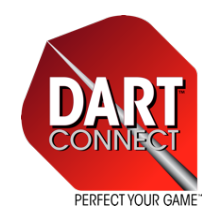

*Important: Before each match night, connect your device to WiFi and* **REFRESH** *or* **CHECK FOR UPDATES** *to receive the latest league rosters & match format*

## **Match Set Up**

- 1. Select League Play from the Welcome Screen
- 2. Select your League *if you do not see it, your log-in/email may not match what your league is using – contact your league administrator!*
- 3. Select **First Game** to be played (usually 501 SIDO)
- 4. Select tonight's Teams from the Division Lists
- 5. Select **Players** for the first set
- 6. Select **Cork for Start**
- 7. Select **2 Legs** (for C/D division singles) or **3 Legs** (for everything else)
- 8. Select the player who shot closest to the bulls-eye to begin the first leg

# **Scoring & Editing**

- 1. EVERY turn requires **Enter, Miss** or **Bust** to score the turn
- 2. Use **Undo/Back** to correct immediate scoring errors
- **3. Scoring Errors** made on previous turns, CAN be corrected:
	- 1. '01 Games: Tap any score and edit it
	- 2. Cricket Games: After tapping "Back", tap the "Edit Other Turns" button at the top of the screen  $-$  you can edit up to 2 prior turns

# **Completing a Match – Critical!**

- 1. You MUST record the final score and select the winning dart for every leg, including the last one!
- 2. When the match is complete, select "SAVE MATCH"
- 3. If your location has poor WIFI, open the application when you get home to send the match report to the league & teammates

### *Learn how to handle Special Circumstances*

#### **Special Circumstances**

- **Playing Short:** Select the players who are present.
	- DartConnect automatically compensates for the missing player(s) by skipping their turns and placing dash marks for their turn
- **Forfeits**: In the **Select Opponents** screen select the players (or default to team) and select **Forfeit.** DC will take you through the steps to assign a win to the team or players if desired
	- DartConnect does not allow forfeits for individual legs, only individual sets

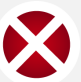

**Ending/Deleting a Leg:** Use the cancel icon in the red control bar to end or delete the current leg

### **Options Menu (Appears End of Each Game)**

- **Ending a Match Early:** If you need to end a match BEFORE you see the "Match Complete" screen, use the OPTIONS MENU
	- Note: This permanently closes the match. To "suspend" a match, close the browser or application and do not play another game.
- Add Game/Match Notes: Let your league know if their were any match irregularities

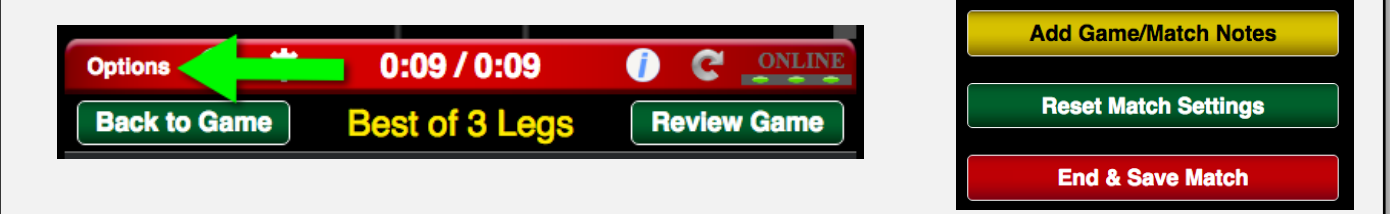

### **Additional Resources**

Refer to the **companion instruction guide** along with **how-to videos** at **dartconnect.com** to learn all the in's and outs of DartConnect. Your league may have additional resources.

- **1. INFO ICON:** Tap to reveal Tips & Hints on every screen!
- **2. USER SETTINGS:** Customize your experience!
- **3. REFRESH:** If the application freezes or displays something incorrectly, try Refresh!

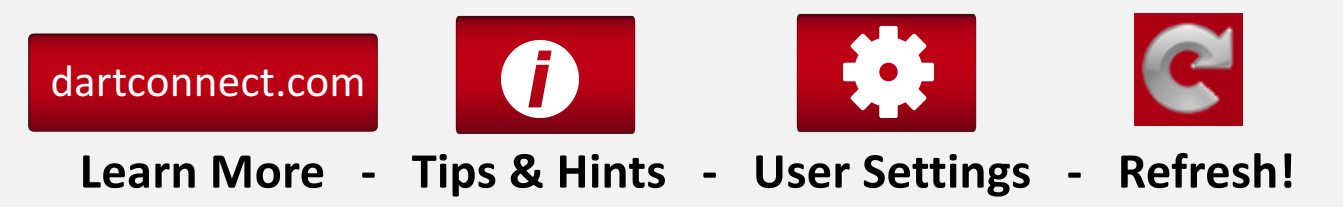